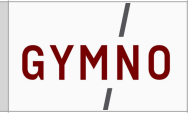

## **Anleitung zum Entschuldigungsverfahren bei Fehlzeiten**

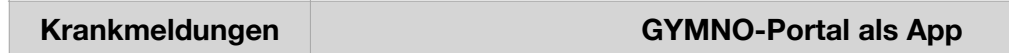

1. Öffnen Sie die App des GYMNO-Portals und loggen Sie sich dort ggf. mit Ihren individuellen Zugangsdaten ein.

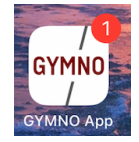

2. Klicken Sie im Menü der App des GYMNO-Portals den Punkt "Fehlzeiten" an. Es öffnet sich eine Übersicht mit den Fehlzeiten Ihres Kindes.

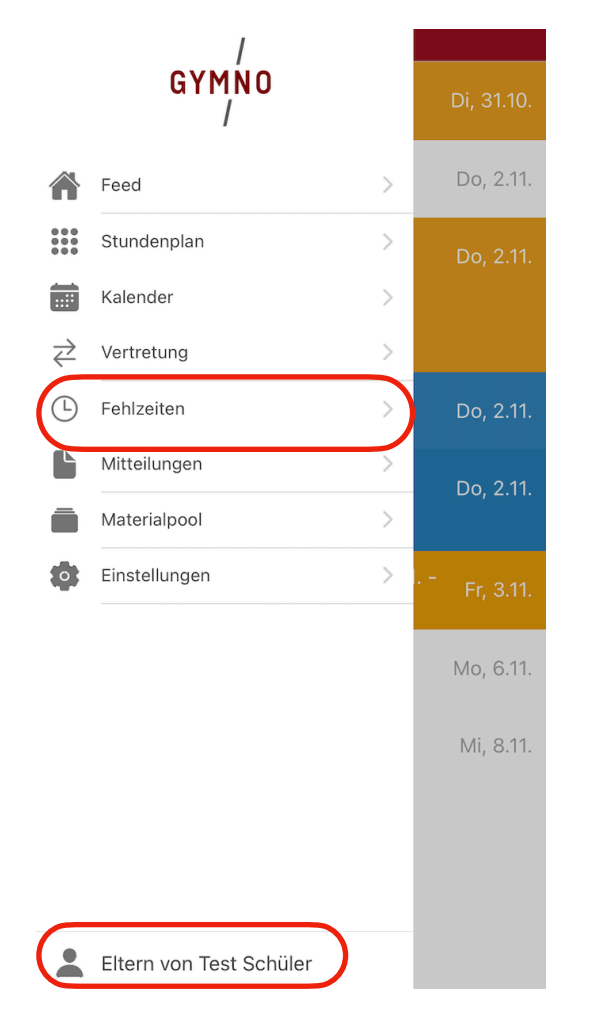

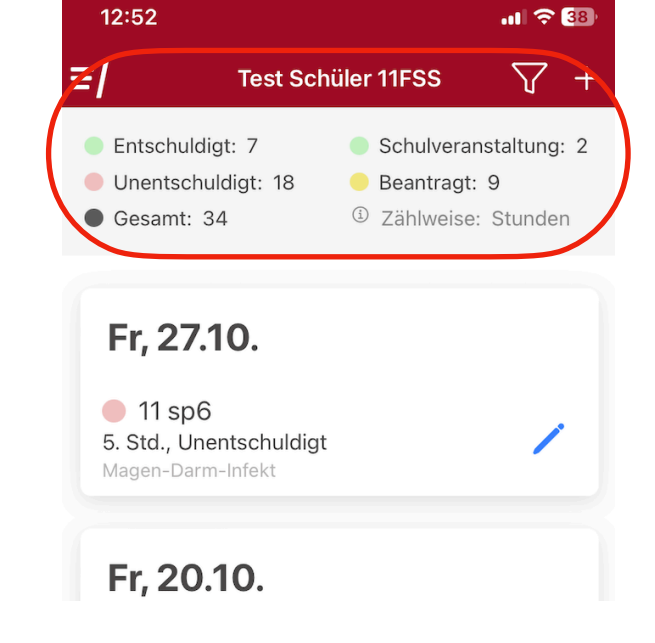

3. Klicken Sie oben rechts auf das "+", um eine neue Fehlzeit einzutragen.

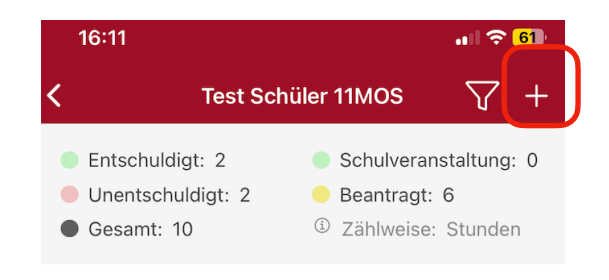

4. Sie können nun eine Fehlzeit für Ihr Kind eintragen. Stellen Sie dazu das gewünschte Datum ein und wählen Sie die entsprechenden Fehlstunden des Tages aus.

Entscheiden Sie, ob es sich um eine Schulveranstaltung handelt (Stunden werden fürs Zeugnis nicht mitgezählt) und tragen Sie den Grund des Fehlens bzw. den Veranstaltungsnamen ein.

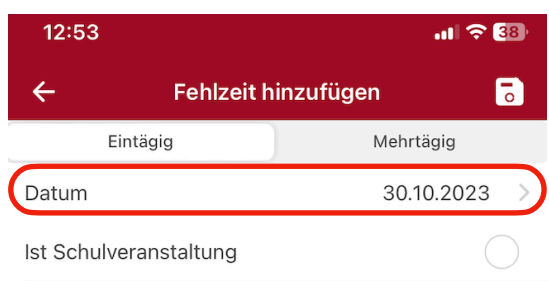

Grund:

Bitte trage hier den Grund der Fehlzeit ein

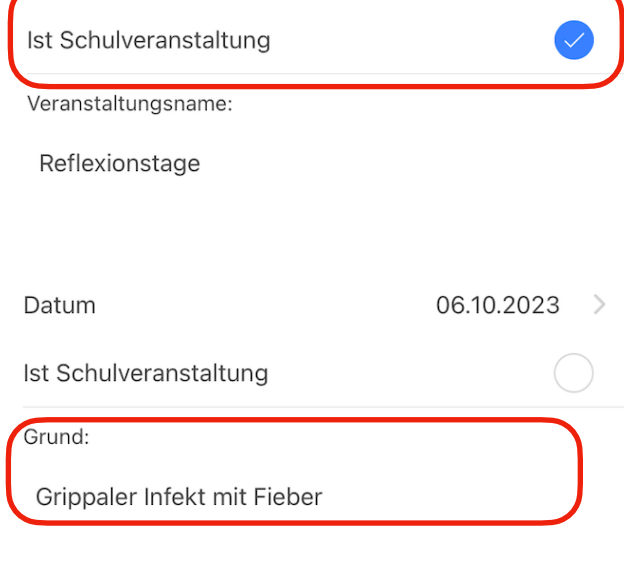

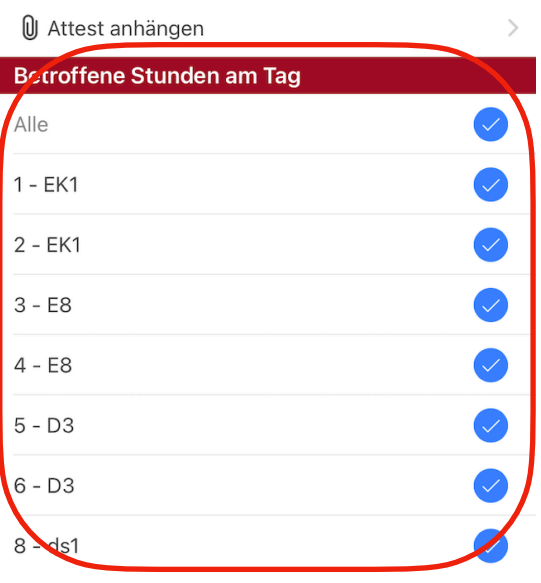

5. Bei mehrtägigen Fehlzeiten kann diese in der oberen Spalte eingestellt werden. Dazu einfach den ersten Fehltag bis zum (voraussichtlich) letzten Fehltag einstellen und ansonsten wie oben beschrieben vorgehen.

Über den Button "Attest anhängen" kann jeweils ggf. ein Attest im Bildformat angefügt werden.

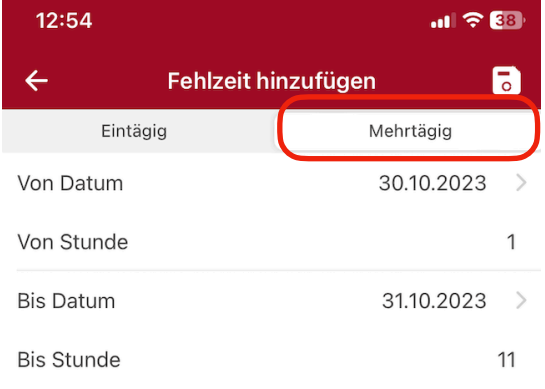

**W** Attest anhängen

6. Abschließend über das "Disketten-Symbol" oben rechts die Fehlzeit speichern.

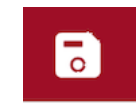

7. Die Krankmeldung wird im System als "beantragte" Fehlzeit (gelb) gelistet. Die Klassen- bzw. Stammkursleitung geht die eingehenden Anträge regelmäßig durch und genehmigt diese. Mit der Genehmigung durch die Lehrkraft gilt die Fehlzeit als entschuldigt und ist in der Übersicht grün hinterlegt.

Fr, 27.10.

5., 6. Std., Unentschuldigt

 $\bigcirc$  11 sp6

Wenn Sie für Ihr Kind eine Freistellung vom Unterricht beantragen möchten, gehen Sie bitte genauso vor, wie für Krankmeldungen (s. o.). Das Datum des betroffenen Zeitraums muss dabei jedoch in der Zukunft liegen.

Beachten Sie bitte außerdem, dass Beurlaubungen unmittelbar vor oder nach Schulferien grundsätzlich durch die Schulleitung genehmigt werden müssen. Wenden Sie sich dann bitte direkt per E-Mail an die Schulleitung.

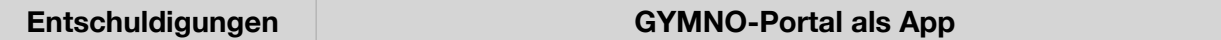

Wenn eine Lehrkraft Ihres Kindes dieses als fehlend einträgt, erscheint diese Fehlzeit als "unentschuldigt" in der Übersicht. Diese reichen Sie bitte als "Antrag" ein, damit sich anschließend von der Lehrkraft entschuldigt werden kann.

*Hinweis:* Erreicht Ihr Kind die Volljährigkeit muss Ihr Kind selbst o.g. Meldungen mit Grund etc. vornehmen und ein Eintrag ist automatisch als Antrag geführt, ohne dass Sie dies bestätigen müssen.

1. Öffnen Sie die App des GYMNO-Portals und loggen Sie sich dort ggf. mit Ihren individuellen Zugangsdaten ein.

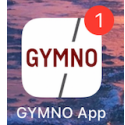

- 2. Klicken Sie im Menü der App des GYMNO-Portals den Punkt "Fehlzeiten" an. Es öffnet sich eine Übersicht mit den Fehlzeiten Ihres Kindes.
- 3. Die entsprechenden Tage bzw. Stunden werden in der Übersicht rot markiert und erscheinen in der Übersicht über alle Fehlzeiten in der Rubrik "unentschuldigt".
- 4. Klicken Sie zum Bearbeiten einer solch unentschuldigten Fehlzeit auf den "Bearbeitungsstift".
- 5. In der sich öffnende Übersicht wird die Fehlzeit angezeigt und kann bearbeitet werden. Überprüfen Sie das Datum (und ggf. die Stunde) der Fehlzeit und entscheiden Sie, ob es sich um eine Schulveranstaltung handelt.

Tragen Sie den Grund des Fehlern ein und fügen Sie ggf. ein Attest im Bildformat an.

- 6. Schließen Sie die Bearbeitung der Fehlzeit durch einen Klick auf "Beantragen" ab.
- 7. Die Fehlzeit wird nun in der Übersicht als "beantragte Fehlzeit" geführt und kann zeitnah durch die entsprechende Lehrkraft entschuldigt werden.

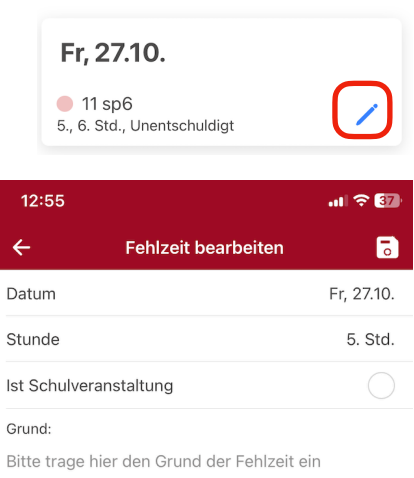

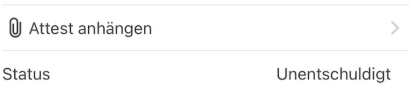

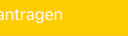